## **Magic Wand Tool – 2**

Image 013

- 1. Open image **013.jpg**. The image looks the way it might when it first comes out of a scanner.
- 2. Go to Image > Rotate Canvas > 90˚ CW.
- 3. Press Ctrl  $+ 0 / C$ md  $+ 0$  to view the whole image again.
- 4. Select the Crop Tool and enter a resolution of 200 ppi. Drag the cursor across to crop fairly tightly like the image on the right. OK.
- 5. Press F7 to bring up the Layers panel if it is not showing.
- 6. Hold Alt / Option and click on the *Background* layer in the panel. Now the image works like a normal layer.
- 7. Select the Magic Wand Tool. Enter a tolerance of 20. A value which is too high will quickly eat into the subject area. Also in the options bar is a box called **Contiguous**. Check this box then only adjoining pixels will be selected.
- 8. The cursor now looks like a wand.

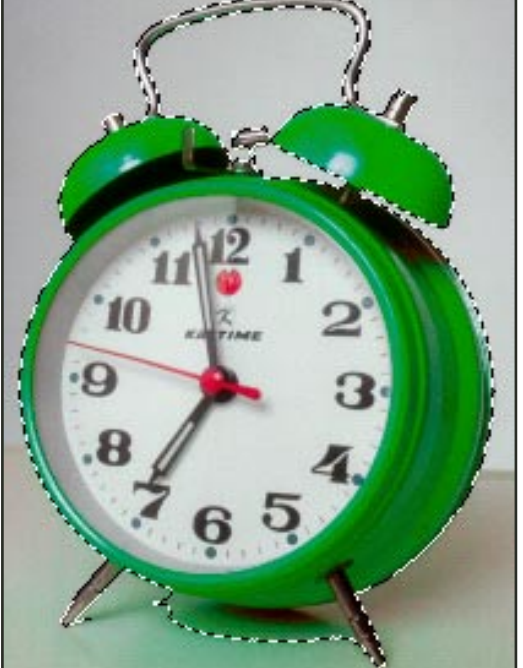

- Click it on the light grey background of the alarm clock photograph. Some of the background is selected but not enough. Hold down the Shift key and the wand now has a little  $+$  sign with it. Keep Shift held down and click on another part of the grey background but outside the present selection. More background is now included within the 'marching ants' area. Continue around the clock clicking on further areas of background and adding them to the selection.
- 9. There comes a point when parts of the clock are included in the selection, which is not what we want. Release the Shift key and undo the last movement with  $Ctrl + Z / Cmd + Z$ . Most of the area around the clock is now selected, but we need to include a little more. To help out, we will use Quick Mask mode.
- 10. Click on the **Quick Mask Mode** icon towards the bottom of the main toolbox. There should now be a red mask covering the area which was surrounded by the moving dotted selection line,

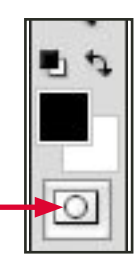

Edit in Quick Mask Mode

11. Double-click on the **Quick Mask Mode** icon again.

The options box comes on the screen. By default the mask colour will be red. At times it can be necessary to change this colour if red does not stand out against the subject. In the options box, make sure **Masked Areas** is checked. Opacity of 50% is fine so click OK.

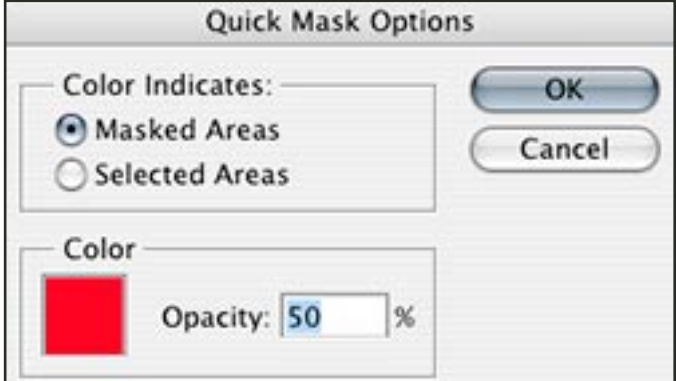

12. Select the Brush Tool.

The foreground/ background squares will have changed to black and white. A black brush will paint in more mask area; a white brush will remove mask area.

There is too much masking under the clock so we need the white brush. If the white box is not on top, press X.

13. Choose a brush size 19 with 100% Hardness and use it to erase the masked area up to the edge of the clock.

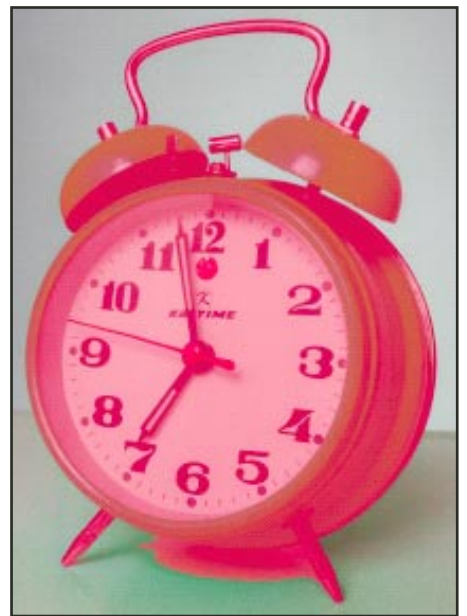

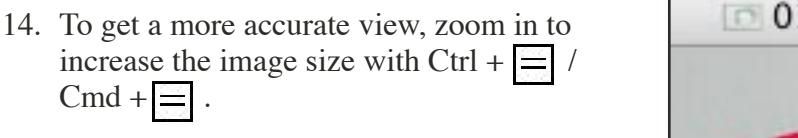

Press this combination until the size on the top frame is 100%.

15. To see if there are any other areas that need cleaning up, it is usually easier to switch back to the marching ants selection. Press Q to toggle between Standard Mode and Quick Mask Mode.

If the selection line extends beyond the edge of the clock, press Q and in Quick Mask Mode use the white brush to erase the relevant bits of mask.

If the selection line goes over some of the clock, like on the handle or legs, press Q and then press X to make black the foreground colour. With the black brush fill in the small gaps in the masked area.

Toggle between Standard and Quick Mask Modes until you are satisfied all the clock is neatly selected.

16. With the selection outline showing, choose Select > Inverse. This reverses the selection and consequently selects the background area we want to remove.

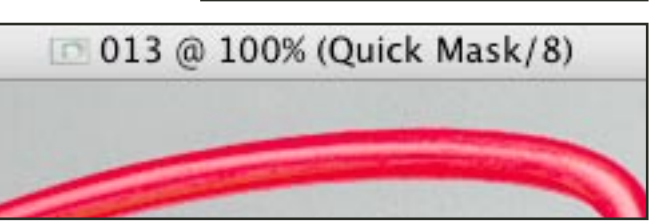

- 17. Go to Select > Modify > Feather and put in a Feather value of 1. OK. Press Delete.
- 18. Go to Select > Deselect.

Fingers crossed, there is our clock against a transparent background. This procedure might seem rather long-winded, but after doing a few similar objects, you'll be able to rattle them off in no time.

19. This must be saved now before there are any accidents. Choose File > Save As and save in the 'My Samples' folder. Name it 'Clock cut-out' and save in Photoshop format.

Now we will make a new background for the alarm clock.

## **Creating a New Background**

- 1. Go to File > New. The document can be made in either inches or centimetres (the other selections don't concern us yet).
- 2. In the dialogue box, in the **Width** pop-up menu, choose either inches or cm. In the **Width** box, type either 6" or 15 cm. In the **Height** menu, choose either inches or cm and fill in either 8" or 20 cm.
- 3. For **Resolution** put 100 pixels/inch; **Color Mode** set to RGB Color; **Background Contents** to White. OK.

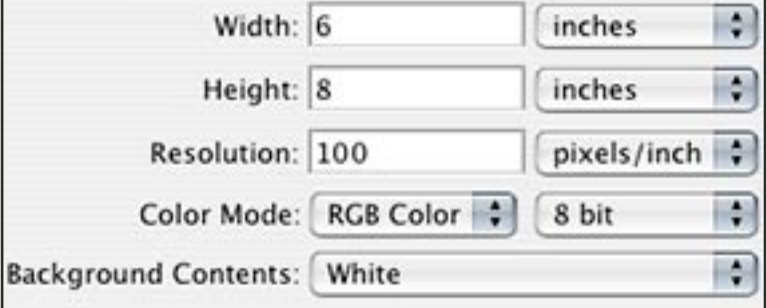

- 4. Open out the outer frame as before by putting the cursor on the bottom right corner and drag down and to the right.
- 5. Select the Rectangular Marquee Tool and from the top left corner right across the picture and down to about  $\frac{2}{3}$  of the height of the picture area.
- 6. Go to Select > Modify > Feather and insert value 3. We will fill this area with a graduated colour.
- 7. Click on the foreground square in the toolbox and in the Color Picker choose a light red. OK.
- 8. Click on the background square in the toolbox and in the Color Picker choose a dark red. OK.
- 9. Select the Gradient Tool in the toolbox. In the options bar, there are 5 varieties of gradient. Click on the first icon, which is **Linear Gradient**.

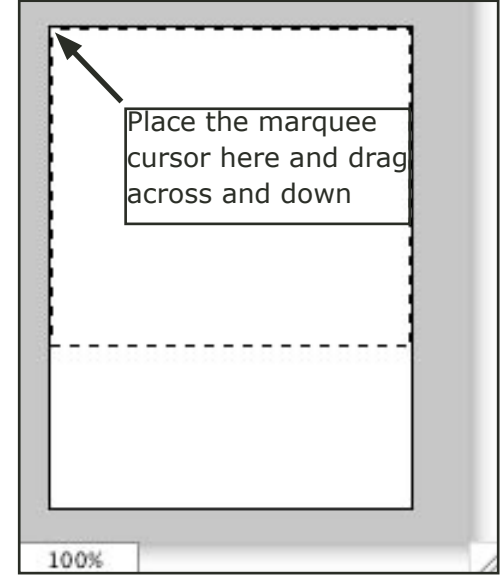

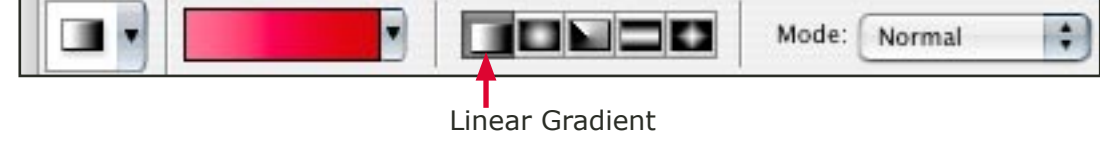